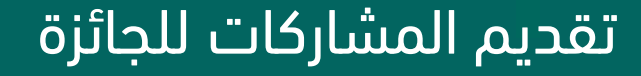

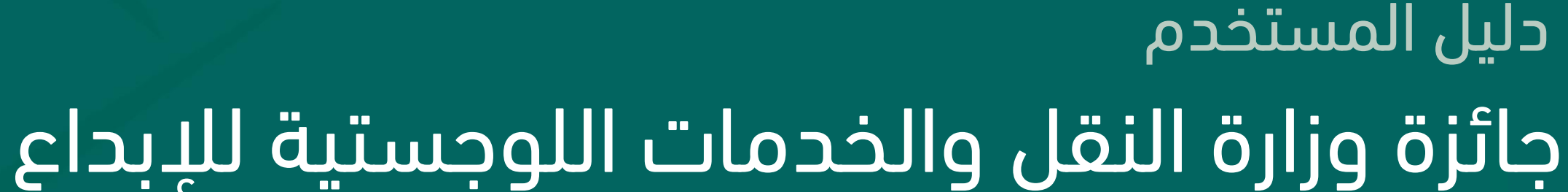

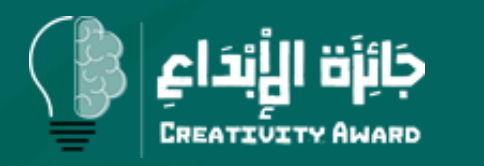

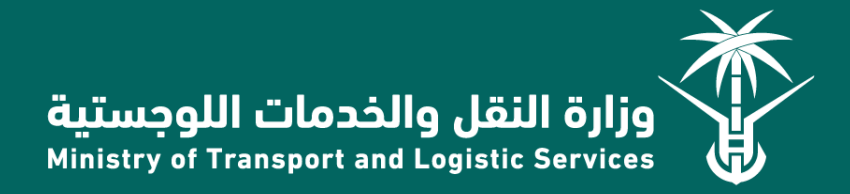

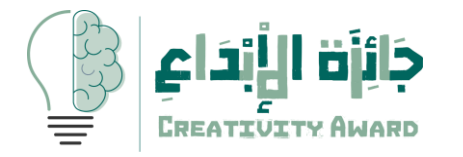

# الفهرس المحتويات

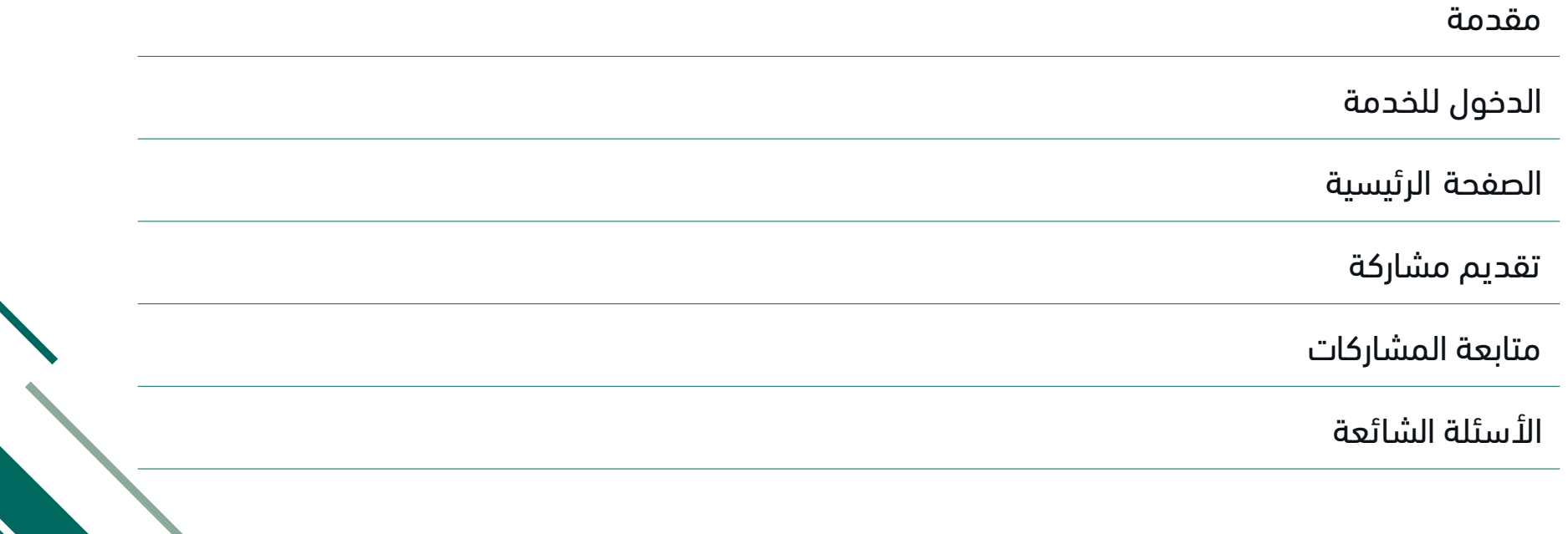

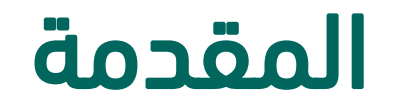

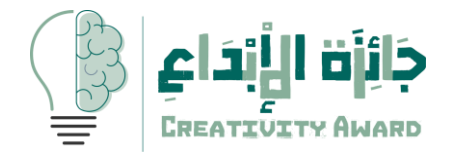

برعاية معالي وزير النقل و الخدمات اللوجستية

م. صالح الجاسر

انطلقت جائزة وزارة النقل والخدمات اللوجستية للإبداع بنسختها الأولى في سبتمبر ٢٠٢٠ م بهدف دعم ثقافة الإبداع والتميز في أداء الأعمال، و التشجيع على خلق ممارسات ومبادرات إبداعية على مستوى الأفراد داخل الوزارة، وتحفيز منسوبي الوزارة على الإبداع وتعزيز ثقافة الجودة والتنافسية. أثمرت الجائزة بنسختها الأولى بفوز ٣ مشاركات من أصل ٣٧ مشاركة. وحرصا من وزارة النقل و الخدمات اللوجستية على دعم المبدعين والمبتكرين تم العمل على إطالق النسخة الثانية من

الجائزة بصورتها الجديدة

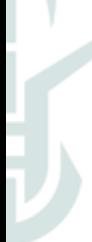

الهدف من الوثيقة

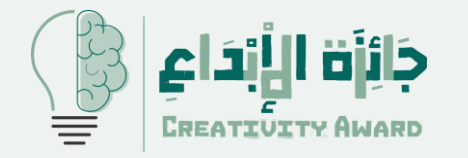

هذه الوثيقة هي عبارة عن دليل المستخدم لشرح الية تقديم المشاركات لجائزة وزارة النقل والخدمات اللوجستية لإلبداع، حيث يتم استقبال المشاركات للجائزة من منسوبي الوزارة و منسوبي ومنسوبات منظومة النقل و الخدمات اللوجستية

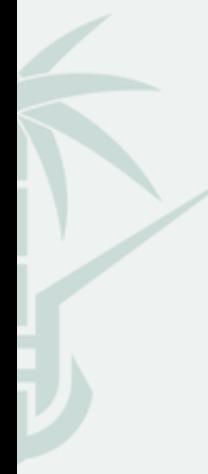

#### القواعد العامة

- 
- ❖ أن تكون المشاركة ذات قيمة تتضمن اإلبداع أو االبتكار إلحدى المواضيع الهامة ❖ أال يكون المشارك/المشاركون أحد أعضاء لجنة تحكيم الجائزة. المتعلقة بالعمل ضمن نطاقات منظومة النقل والخدمات اللوجستية، سواء كانت مالية أو اجتماعية، أو تقنية، أو قانونية، أو غيرها من الجوانب المرتبطة بنطاقات عمل المنظومة.
	- ف أن تكون المشاركة مقدمة بإحدى اللغتين العربية أو الإنجليزية، مع مراعاة وضوح  $\bullet$ وسالمة اللغة
	- ❖ أن تكون المشاركة لها أثر إيجابي ملموس على أداء المنظومة. ❖ إقرار المشارك/المشاركون بأصلية النص وعدم نسخه.
		- ❖ ألا تكون المشاركة جزءًا من ورقة علمية حصل بموجبها المشارك على شهادة أو درجة علمية.
			- به إمكانية مشاركة أكثر من فرد في تقديم عمل واحد مُشترك، بواقع٣ مشاركين كحد  $\blacktriangleright$ أقصى.
				- في حال حاجة المشارك/المشاركين إلى استخدام بيانات داخلية للمنظومة يكون  $\bm{\dot{\cdot}}$ طلب البيانات من اللجنة بشكل رسمي لتوفيرها للمشترك.

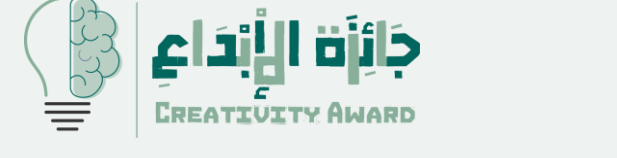

- ❖ أن يكون المشارك أحد منسوبي منظومة النقل والخدمات اللوجستية. ❖ أال يكون سبق وأن حصل المشارك/المشاركون بموجبها على جوائز أخرى.
	-

- ❖ ال يحق للمشارك/المشاركين في الجائزة رفع أكثر من مشاركة
	- ❖ واحدة في المرحلة الواحدة.
	-
- تؤول حقوق طبع ونشر محتوى المشاركات، وترجمتها من اللغة الإنجليزية إلى العربية أو العكس , لإلدارة العامة لخدمة المجتمع والقطاع غير الربحي في وزارة النقل والخدمات اللوجستية.
- ❖ تخضع المشاركات الفائزة والمنشورة من قبل اإلدارة العامة لخدمة المجتمع والقطاع غير الربحي في وزارة النقل والخدمات اللوجستية لقوانين حماية الملكية الفكرية وقوانين المطبوعات والنشر السارية في المملكة العربية السعودية.

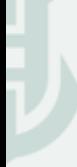

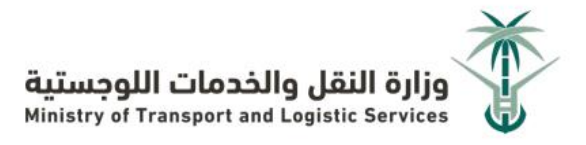

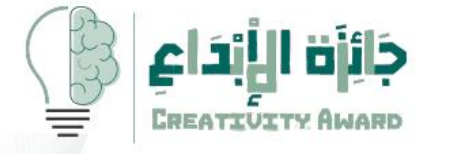

يوم

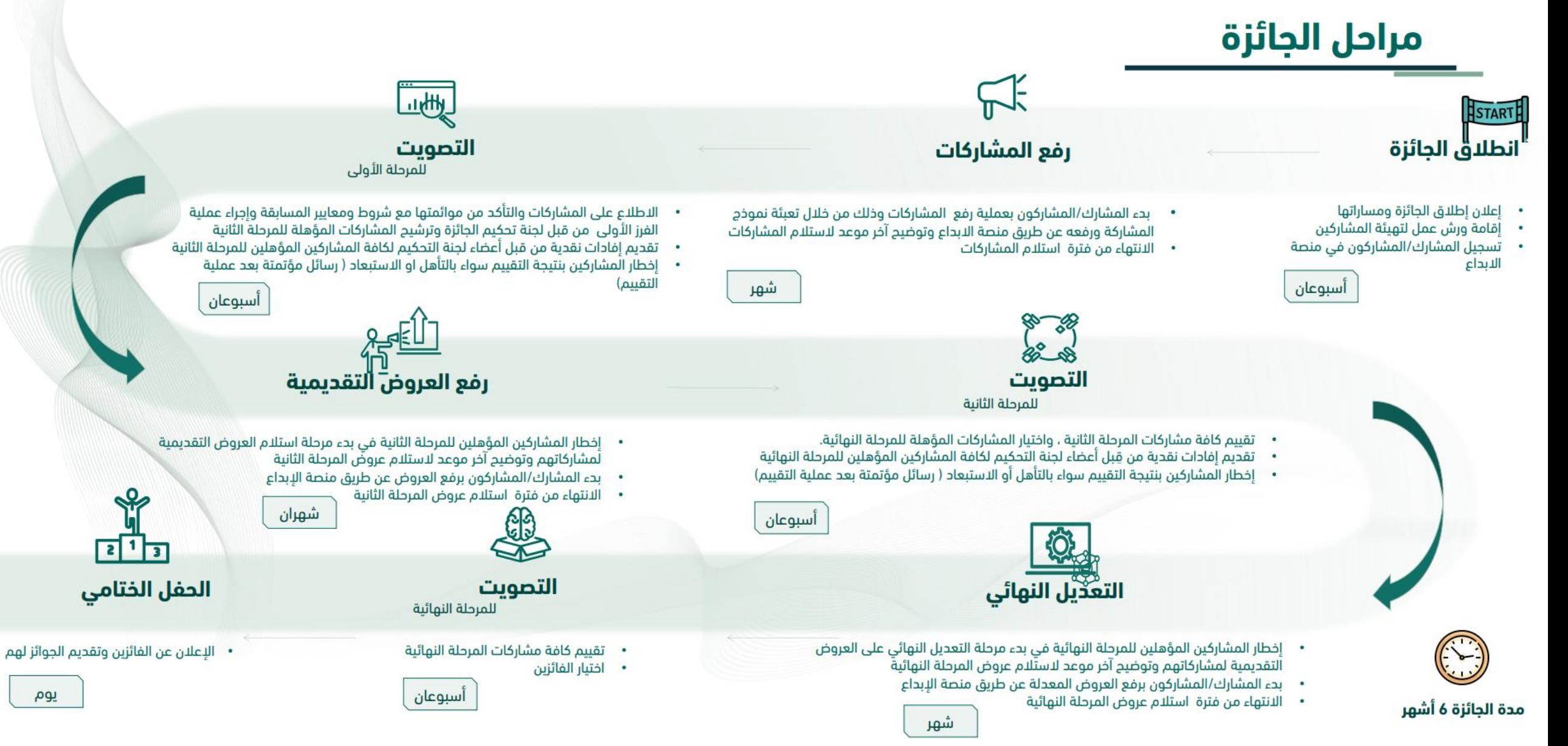

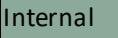

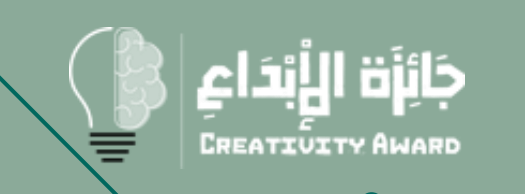

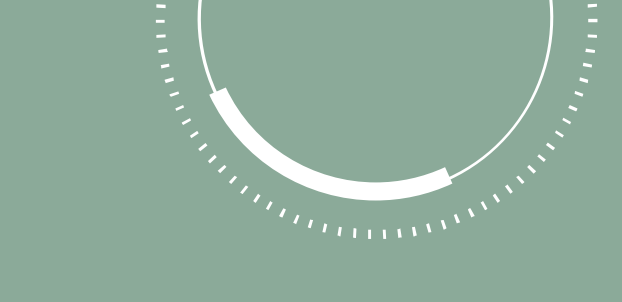

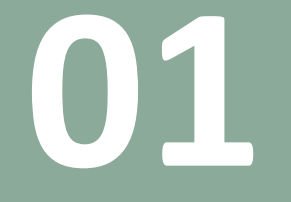

### الدخول للخدمة

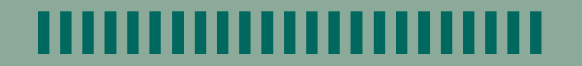

#### الدخول إلى المنصة

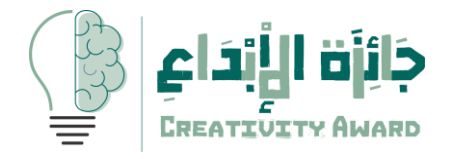

- .1 يستطيع المستخدم الدخول إلى المنصة من خالل الرابط التالي [https://idea.mot.gov.sa/Site](https://idea.mot.gov.sa/Site/external/login) /external/login
- .2 قم بالنقر على ايقونة افتح حساب للتسجيل

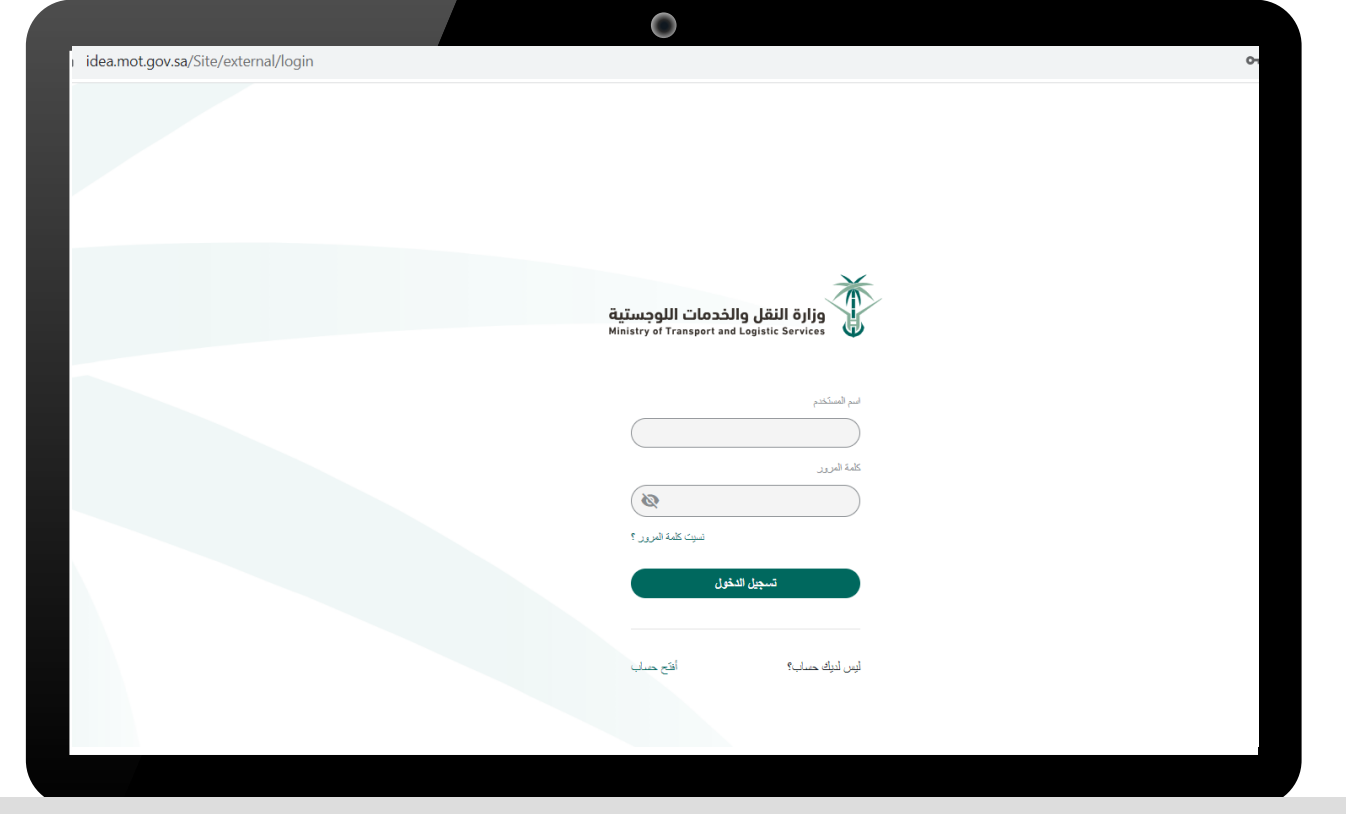

### التسجيل في المنصة

جَائِزَة الْأَبْدَاع **CREATIVITY AWARD** 

- .1 إدخال اسم المستخدم
	- .2 إدخال االسم الكامل
- .3 إدخال بريد العمل اإللكتروني
	- .4 كلمة المرور
	- .5 النقر على تسجيل

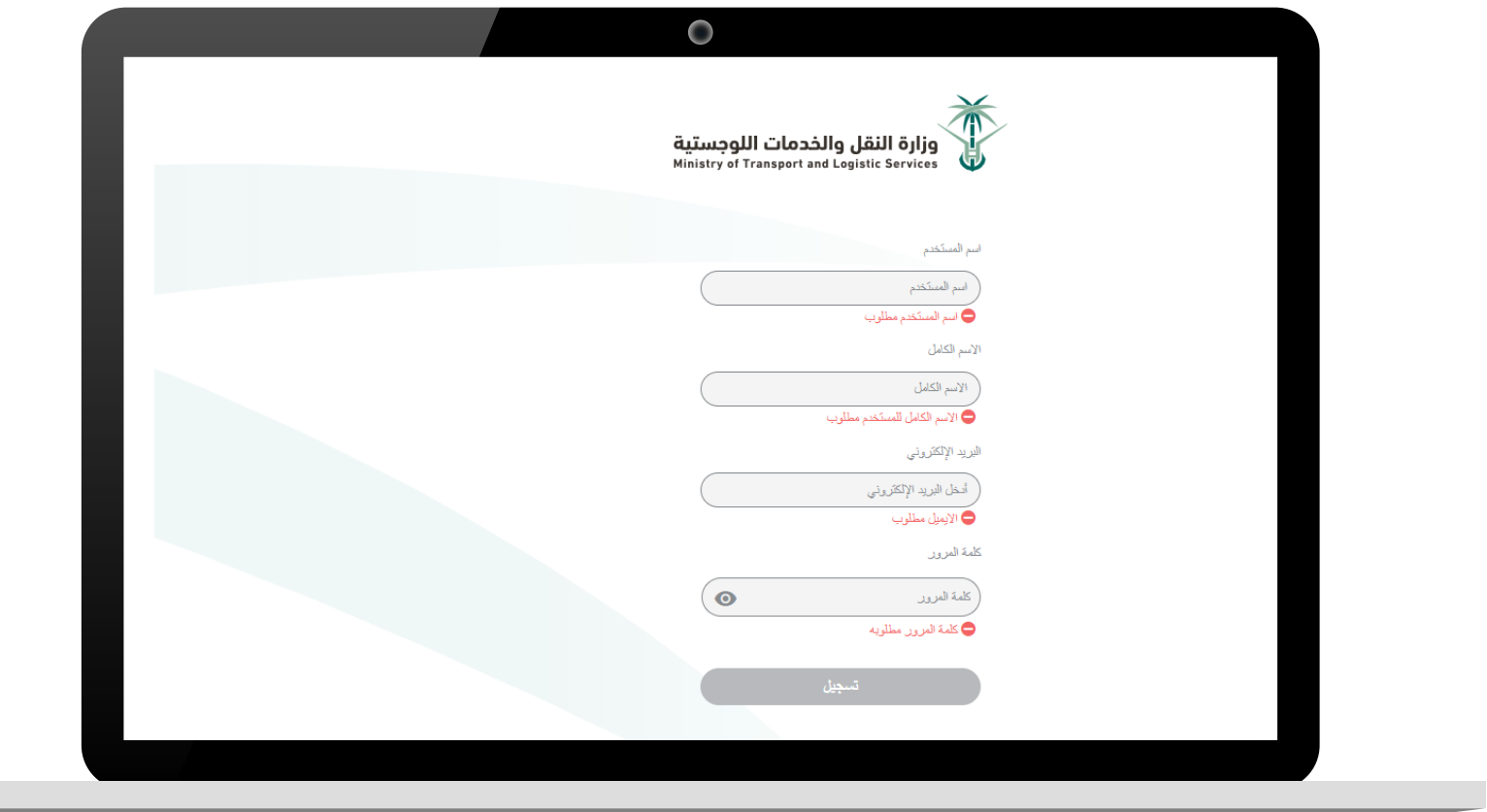

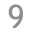

#### التسجيل في المنصة

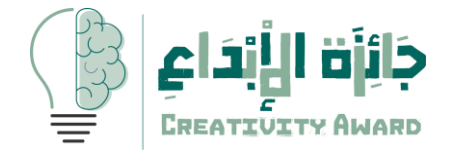

.1 قم بإدخال رمز التحقق المرسل الى البريد االلكتروني لتأكيد التسجيل

- .2 بعد إدخال الرمز سيتم توجيهك لصفحة الدخول
	- .3 قم بإدخال اسم المستخدم وكلمة المرور

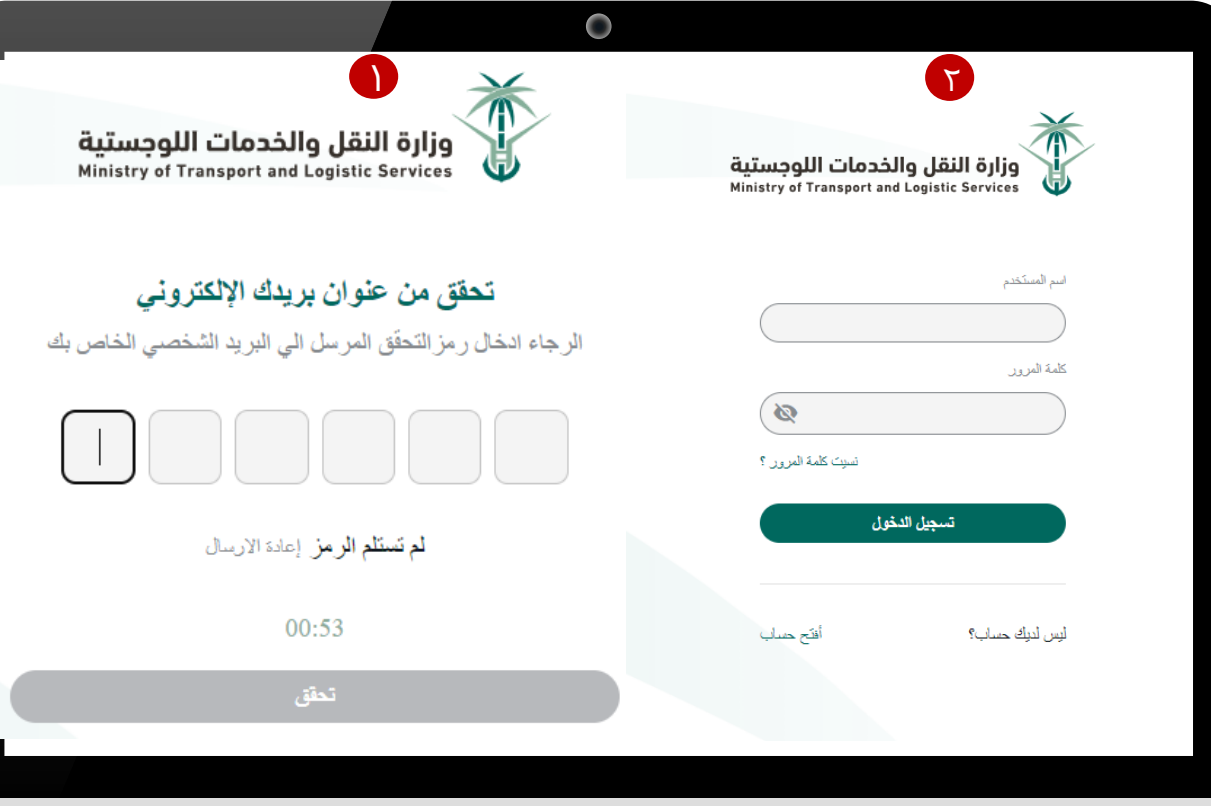

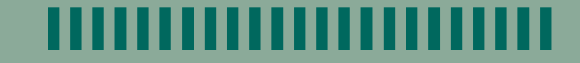

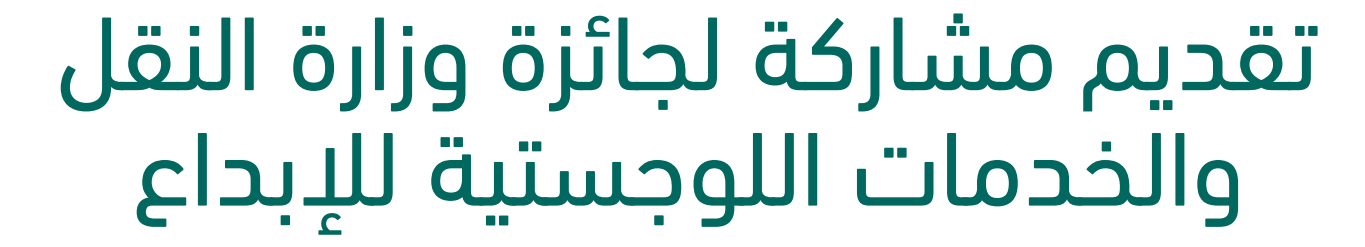

**022** 

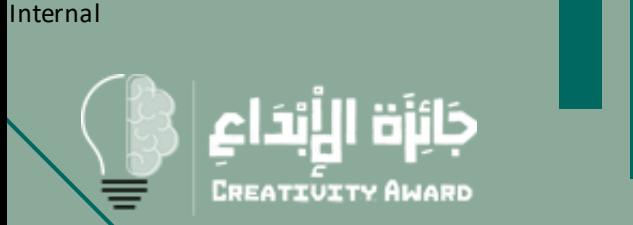

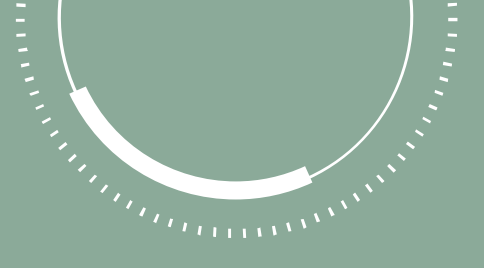

#### الصفحة الرئيسية

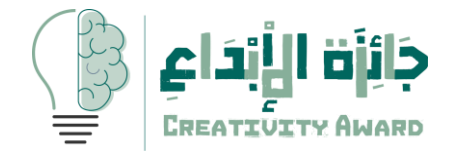

- .1 الصفحة الرئيسية : تحتوي على االيقونات مشاركات و جوائز وزارة النقل والخدمات اللوجستية
	- .2 قم بالنقر على أيقونة جوائز وزارة النقل والخدمات اللوجستية

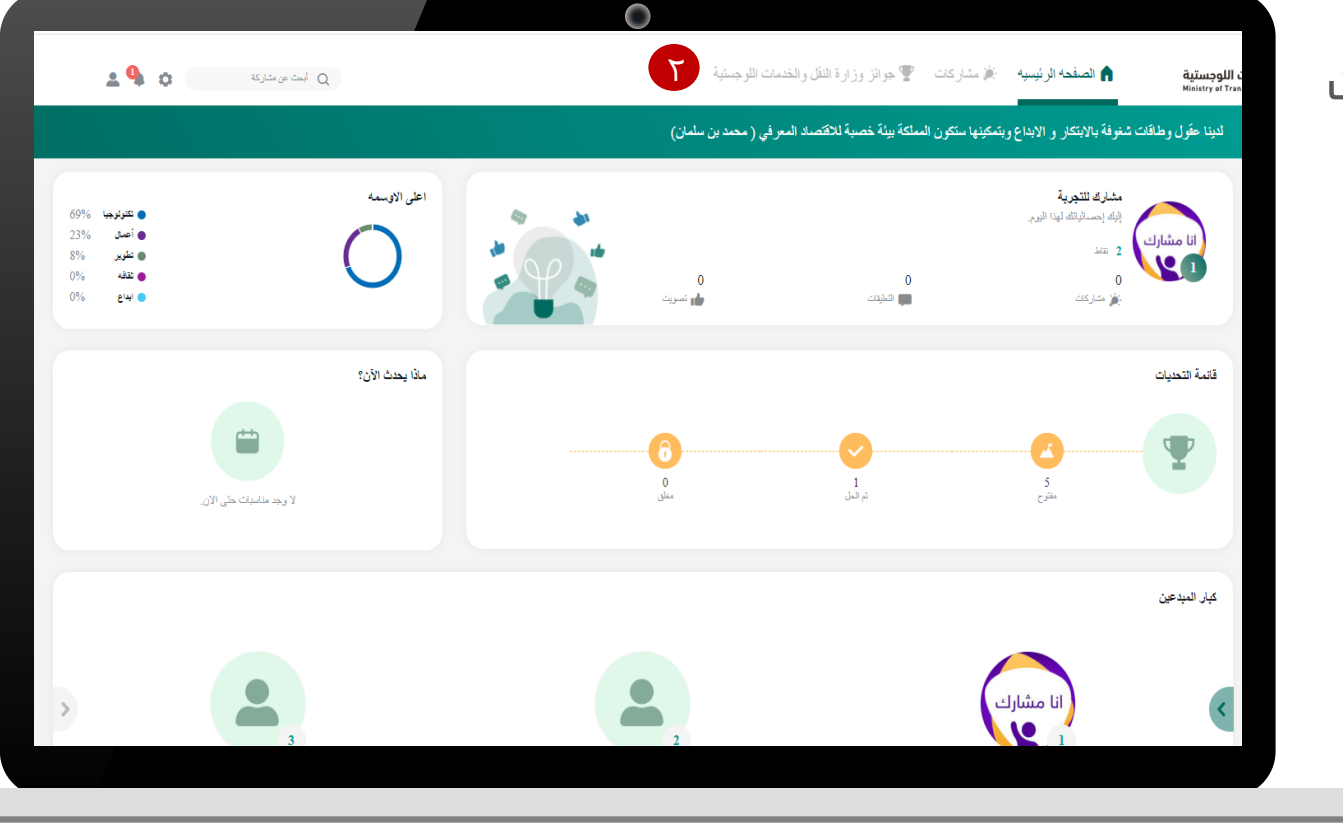

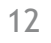

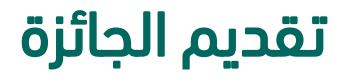

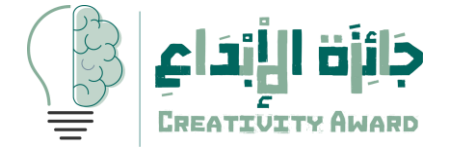

سيتم عرض جائزة وزارة النقل والخدمات اللوجستية لإلبداع قم بالنقر على الجائزة لتقديم المشاركة

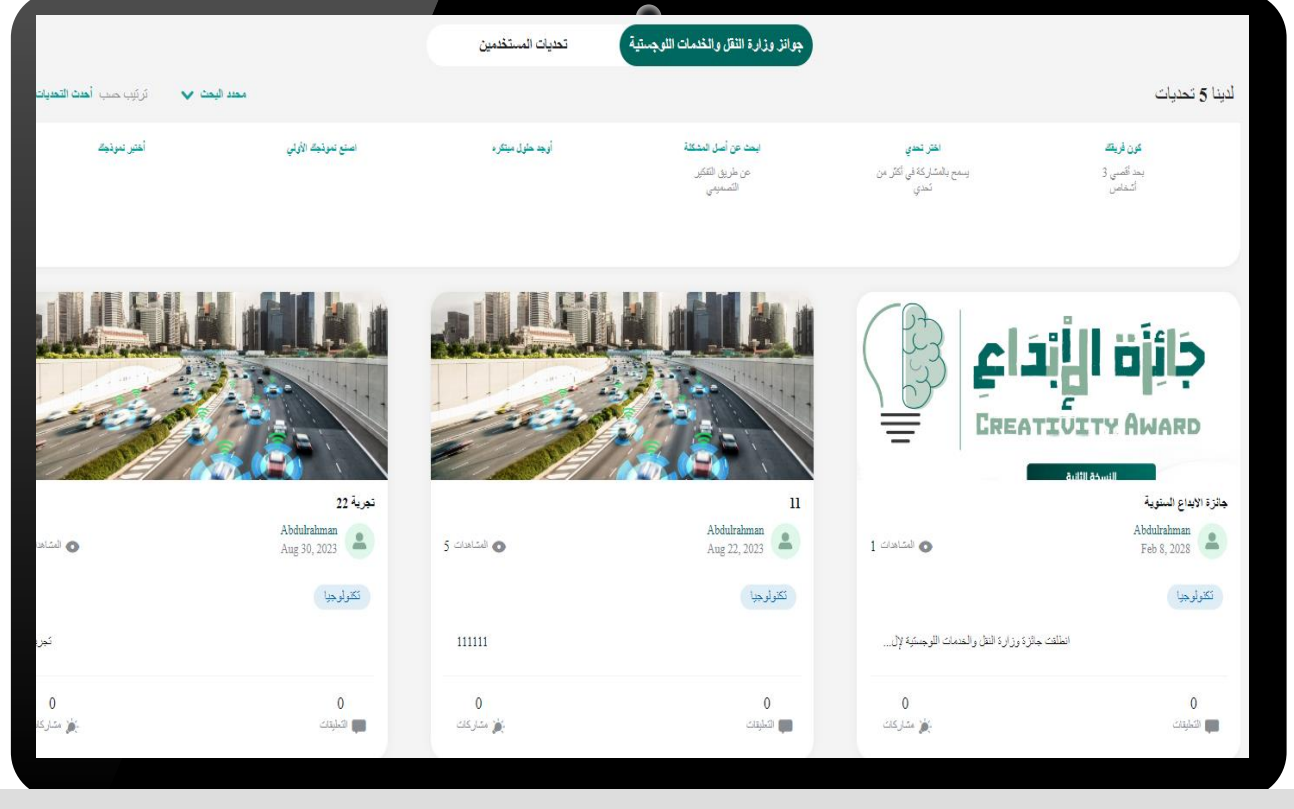

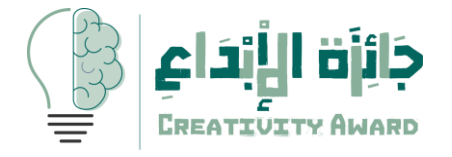

سيتم عرض جائزة وزارة النقل والخدمات اللوجستية لإلبداع

.1 قم بالنقر على ايقونة إضافة مشاركة في اعلى الشاشة لتقديم المشاركة

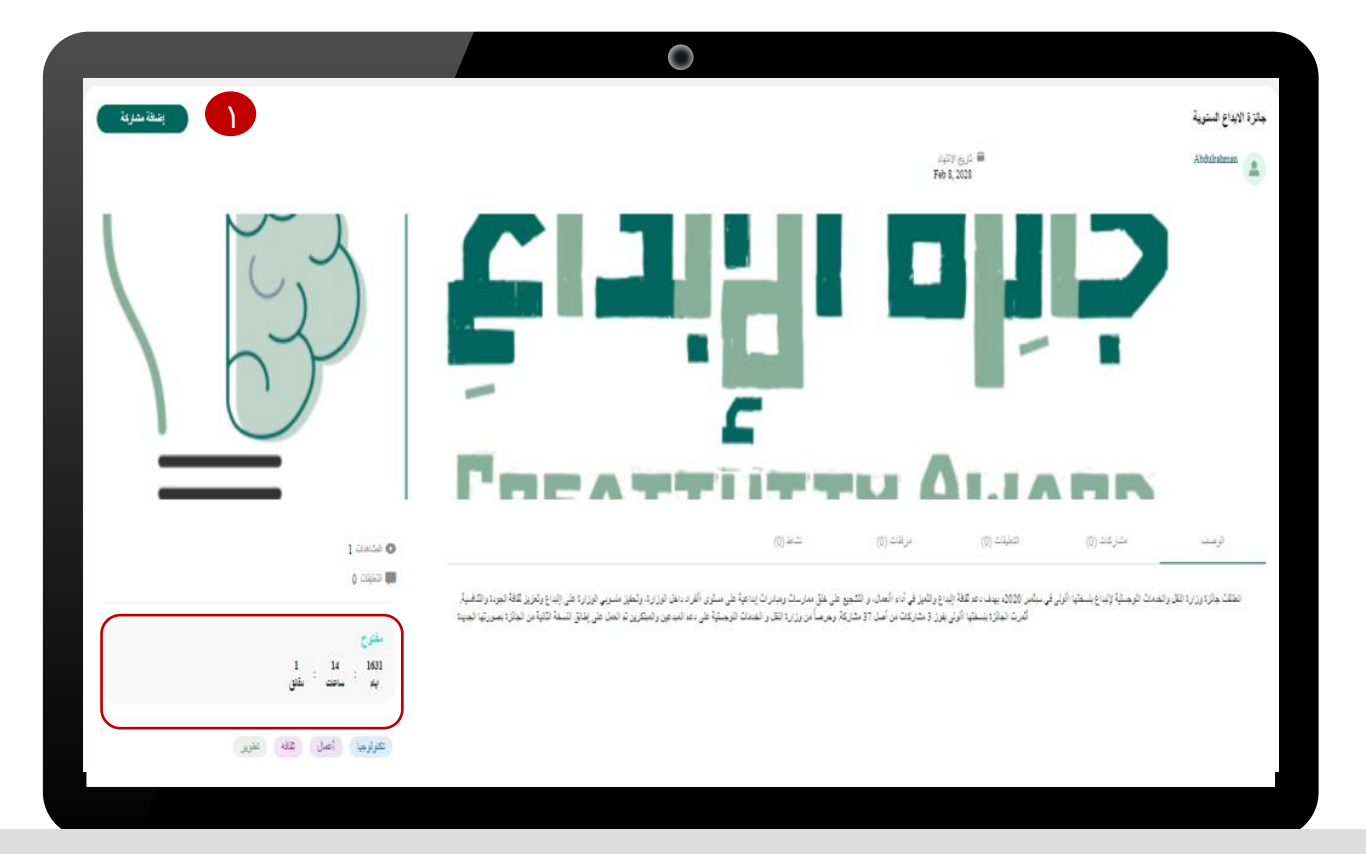

سيتم عرض الوقت المتبقي لتقديم المشاركات

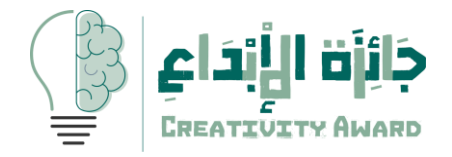

- .1 قم بإدخال عنوان المشاركة
- .2 تحديد مسار المشاركة من القائمة
	- .3 اختيار الوسم الخاص بالمشاركة
- .4 إضافة المشاركين من خالل البحث عن المشاركين
	- 0. النقر على ايقونة <mark>التالي</mark>

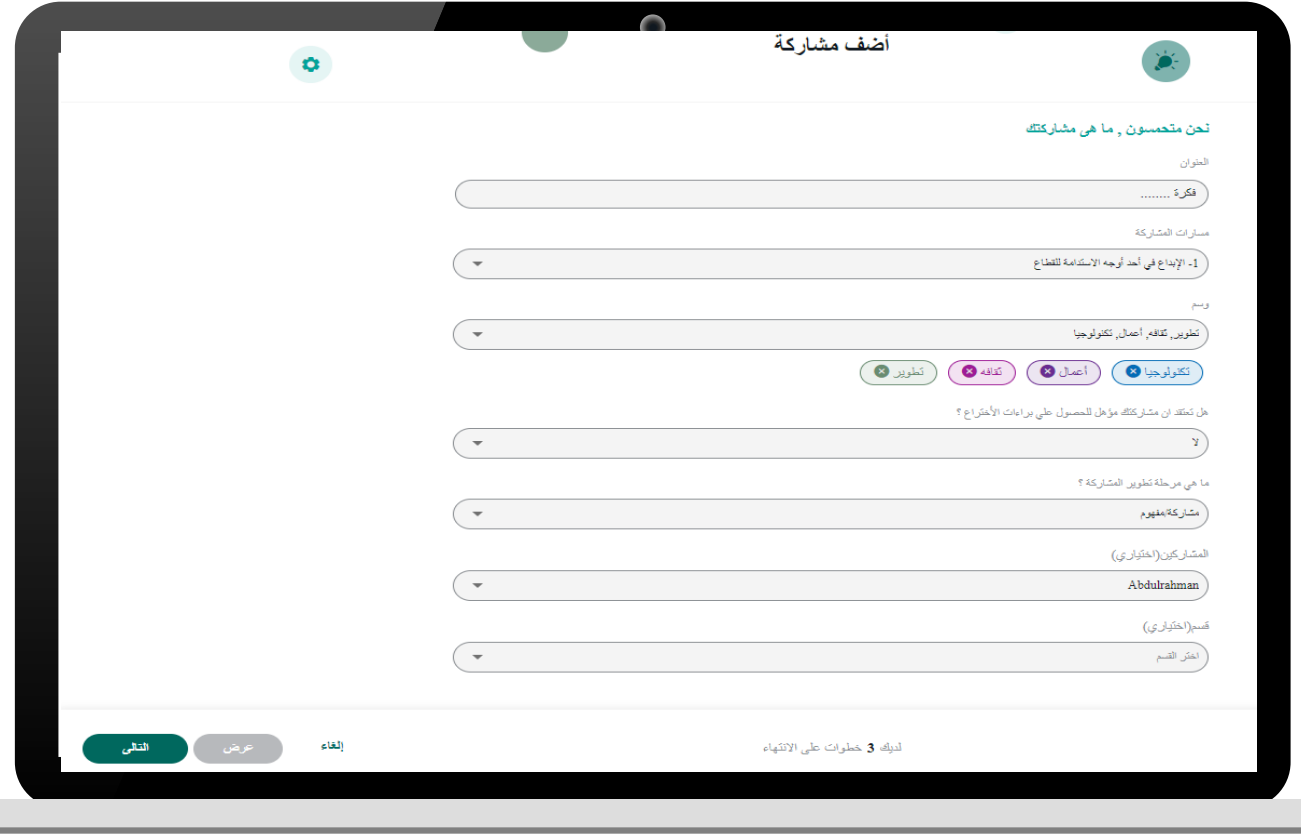

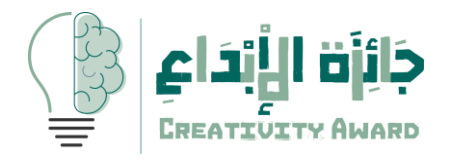

.1 قم بإدخال وصف المشاركة r. النقر على ايقونة <u>ال**تالي**</u>

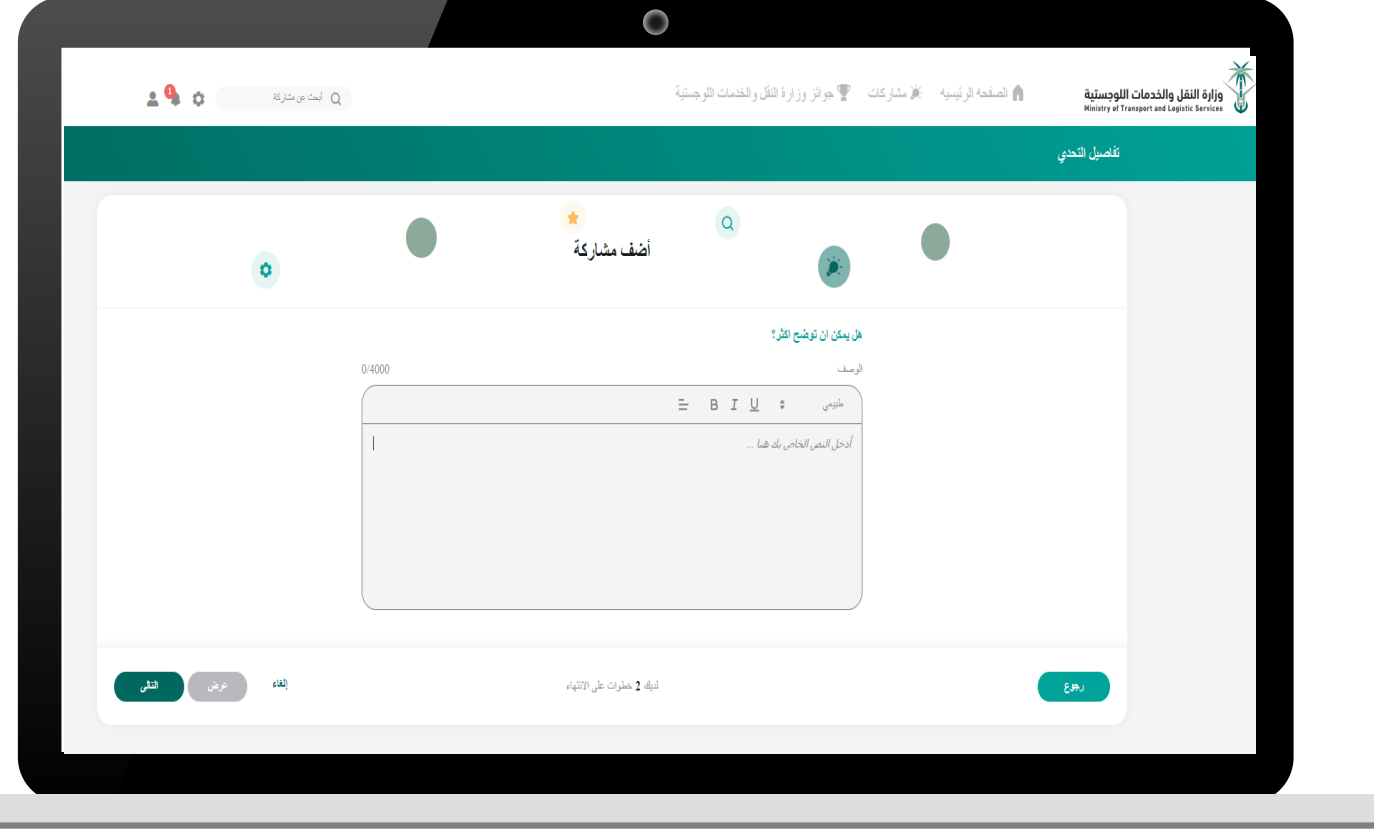

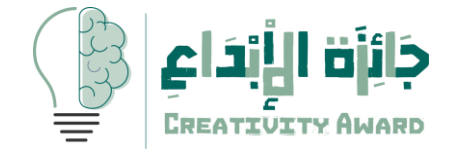

- .1 قم بإدخال 3مرفقات إلزامية للمشاركة في الجائزة
- .2 النقر على ايقونة تحميل الملفات
- .3 اختيار نوع المرفق من القائمة لكل مرفق
	- .4 إضافة صورة للمشاركة اختياري
	- **°.** النقر على أيقونة <u>إضافة</u>للتقديم

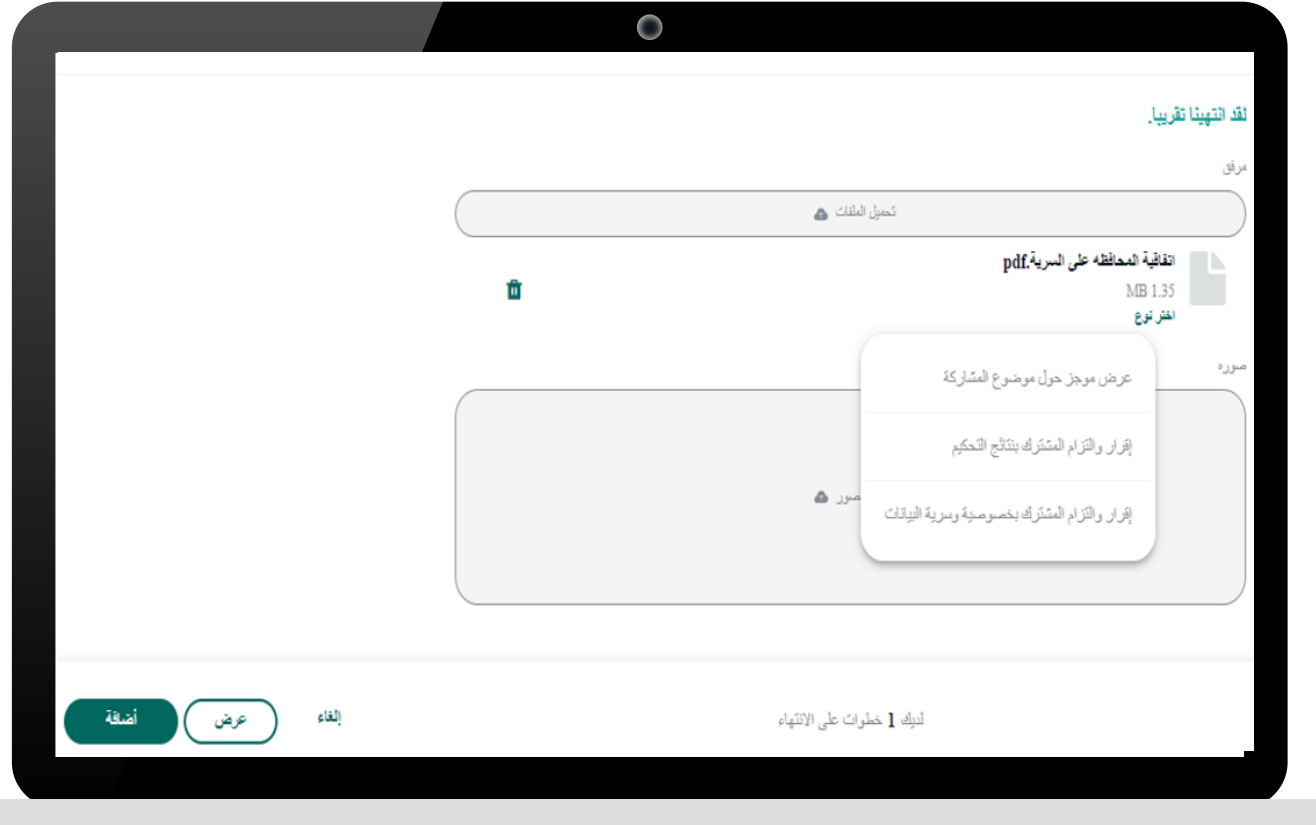

• سيتم ظهور رسالة تفيد بتقديم المشاركة

• سيتم إخطار المشارك ببريد إلكتروني يفيد بنتيجة التقييم سواء بالتأهل او االستبعاد

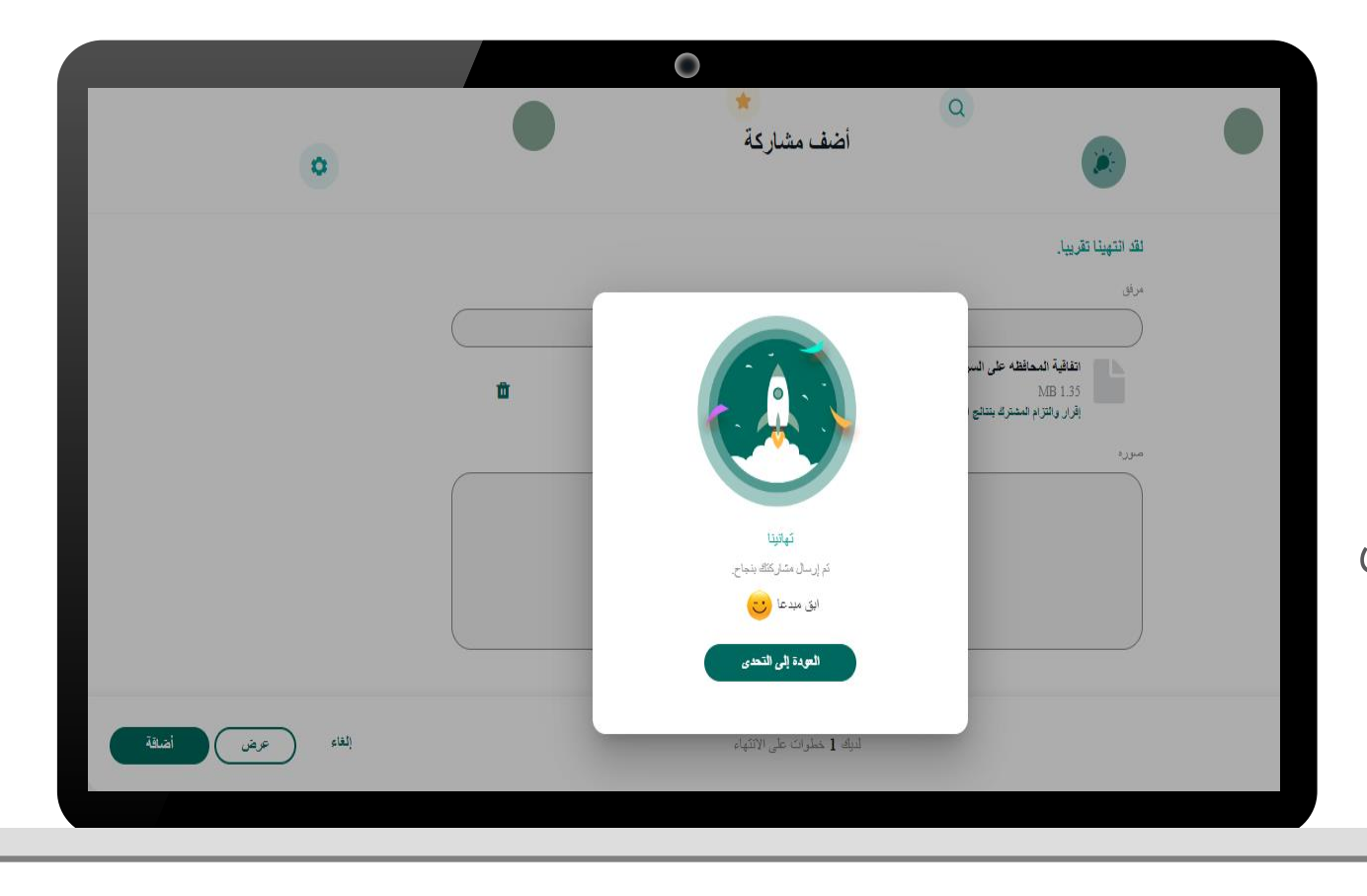

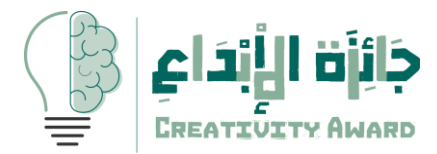

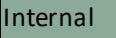

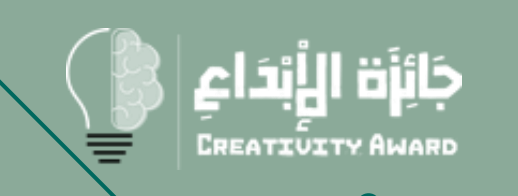

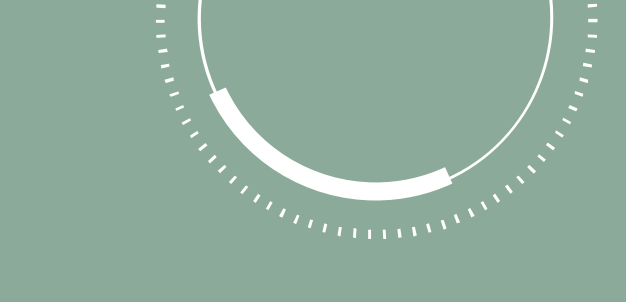

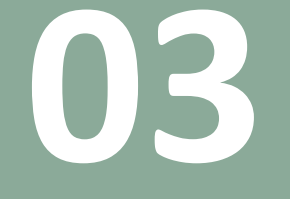

## متابعة المشاركة

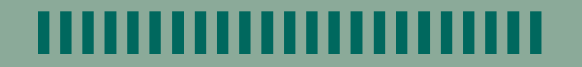

#### متابعة المشاركات

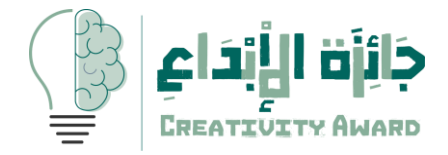

.1 النقر على الملف الشخصي في الصفحة الرئيسية واستعراض المشاركة.

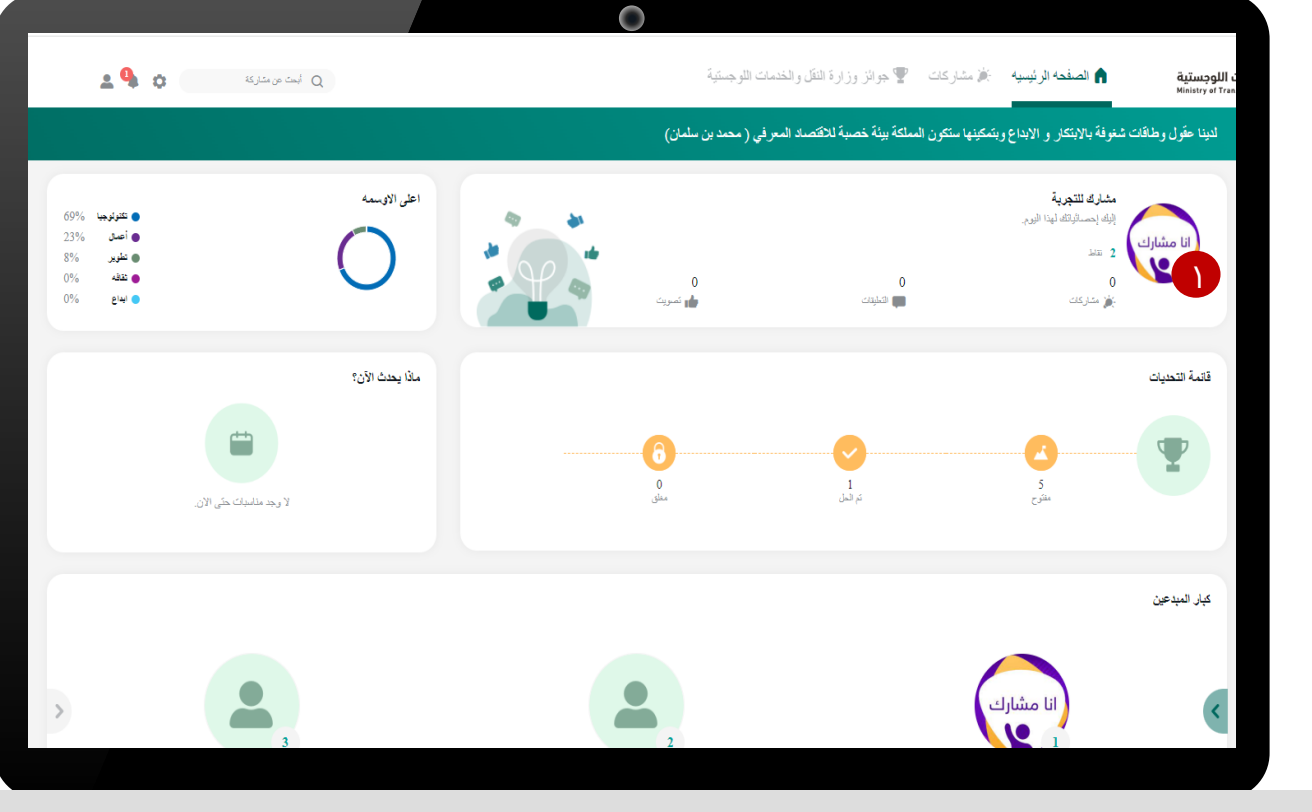

#### متابعة المشاركات

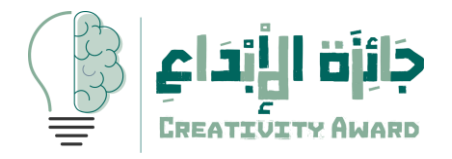

#### سيتم عرض المشاركة

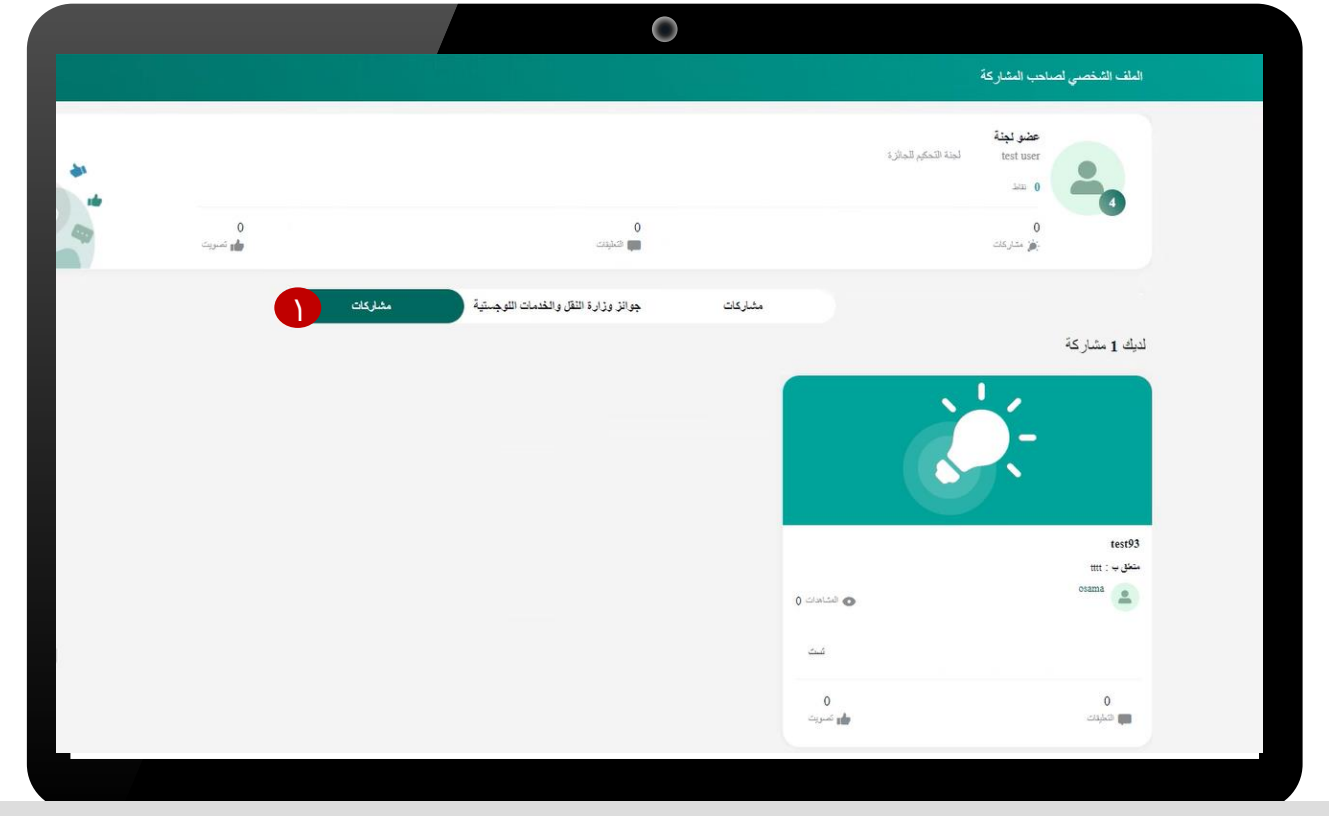

.1 النقر على أيقونة مشاركات

قم بالنقر على المشاركة للبدء في التعديل

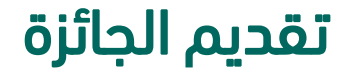

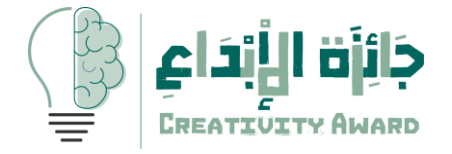

.1 قم بتعديل بيانات المشاركة وإعادة تسليم المرفقات المطلوبة للمشاركة والنقر على ايقونة <mark>التالي</mark>

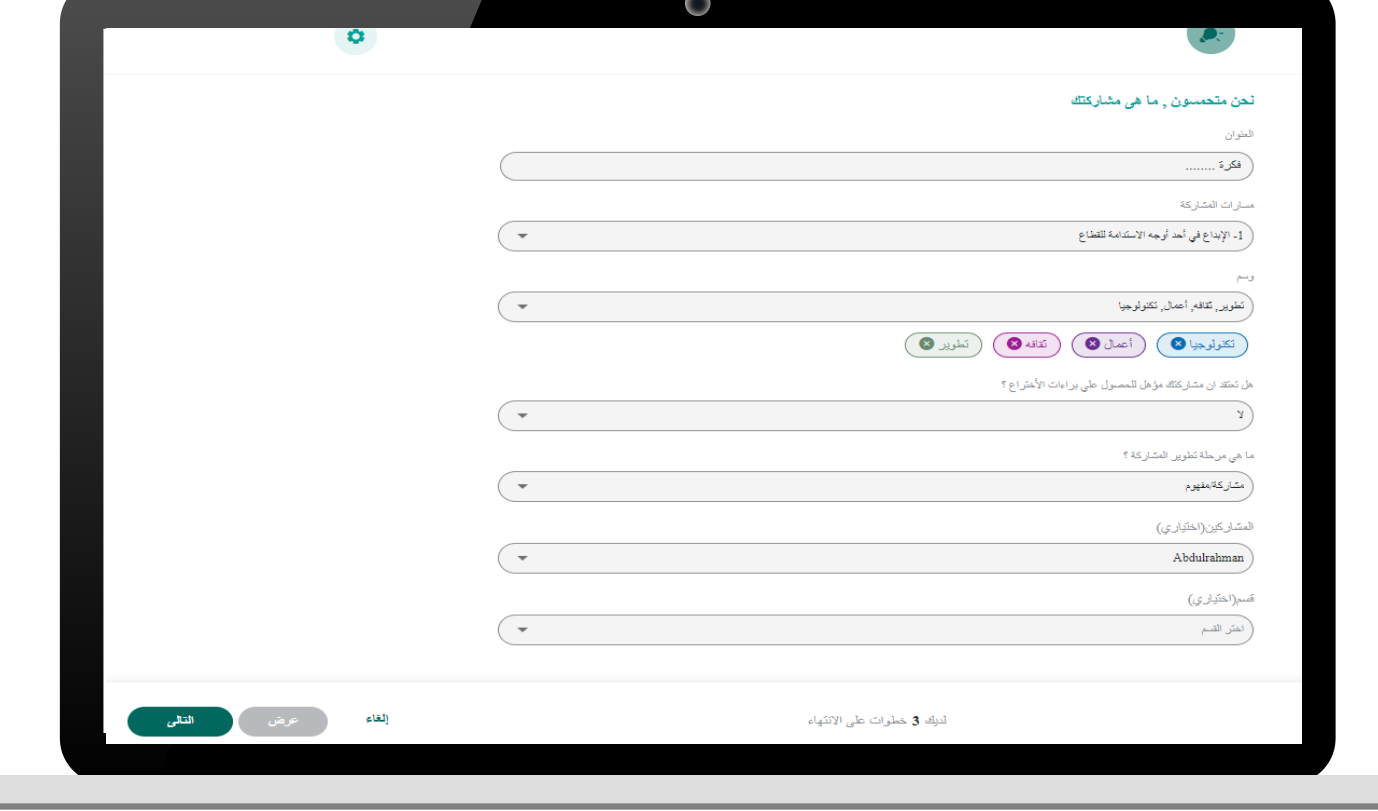

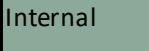

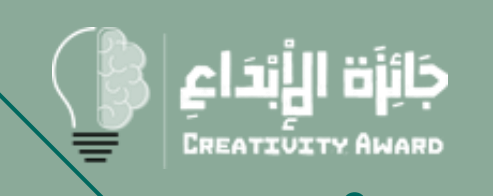

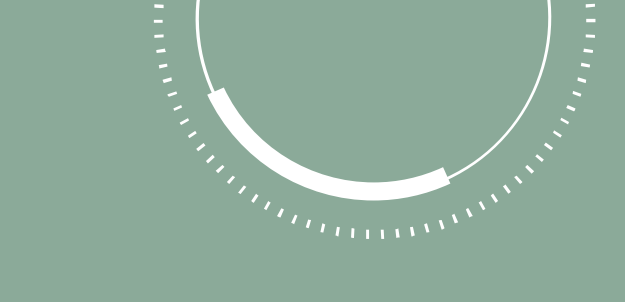

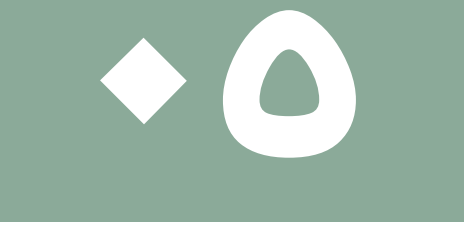

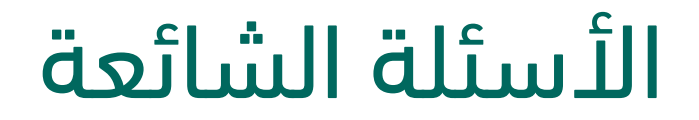

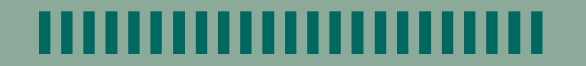

### االسئلة الشائعة

01

02

03

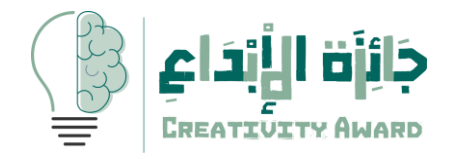

#### من يمكنه تقديم مشاركة جائزة وزارة النقل واالبداع؟

منسوبي ومنسوبات وزارة النقل والخدمات اللوجستية ومنسوبي ومنسوبات منظومة النقل والخدمات اللوجستية

#### هل استطيعإلغاء او تعديل المشاركة؟

ال , ال يمكن إلغاء التقديم او التعديل بعد تسليم المشاركة مباشره وسيتم إشعاركم بنتيجة المشاركة للتعديل

#### هل استطيع تقديم مشاركة أخرى ؟

ال يمكن تقديم اكثر من مشاركة للجائزة

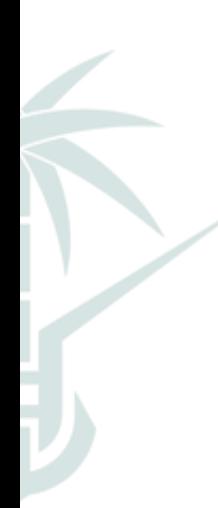

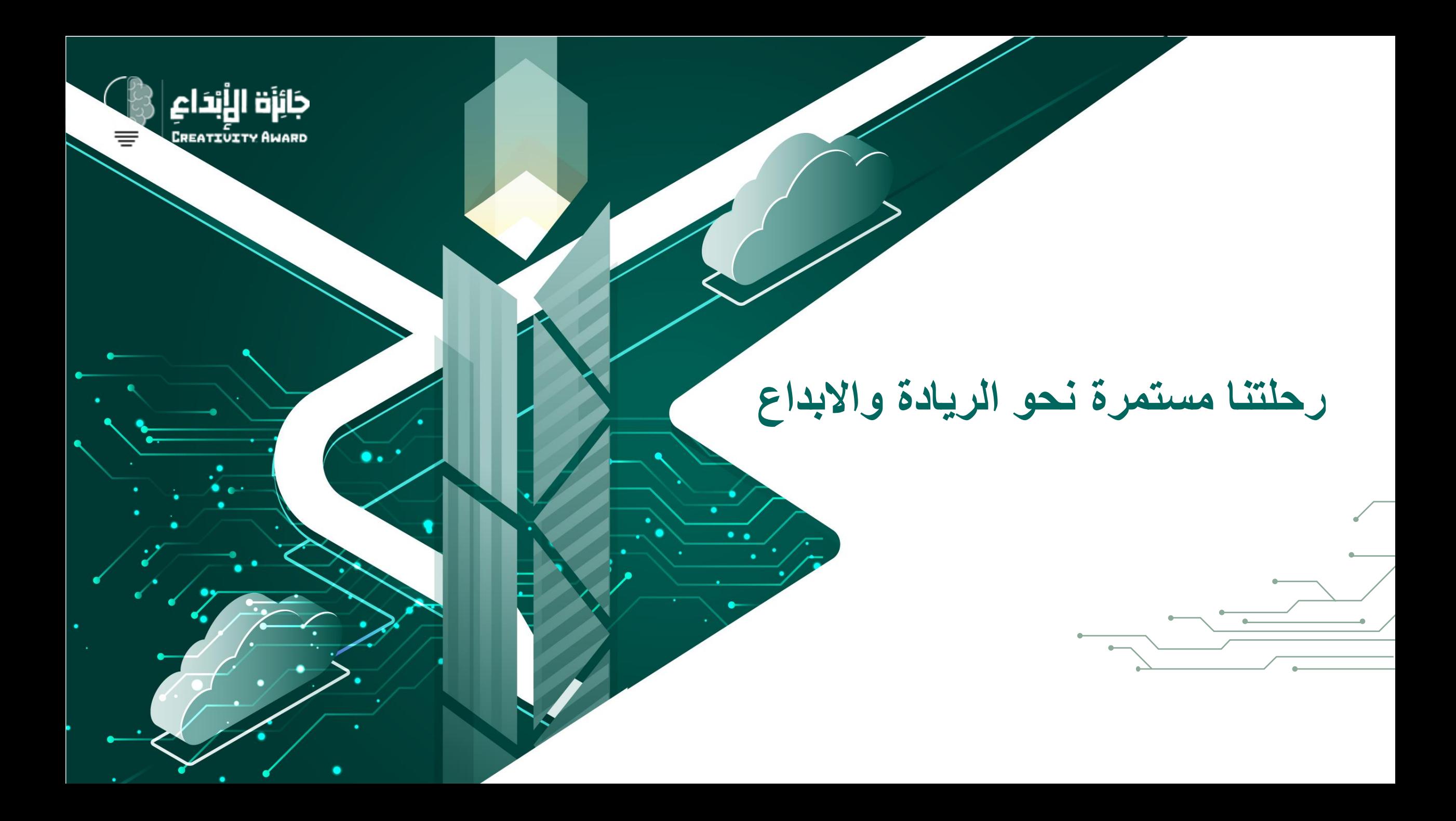